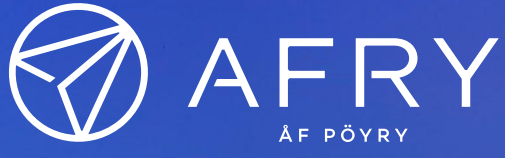

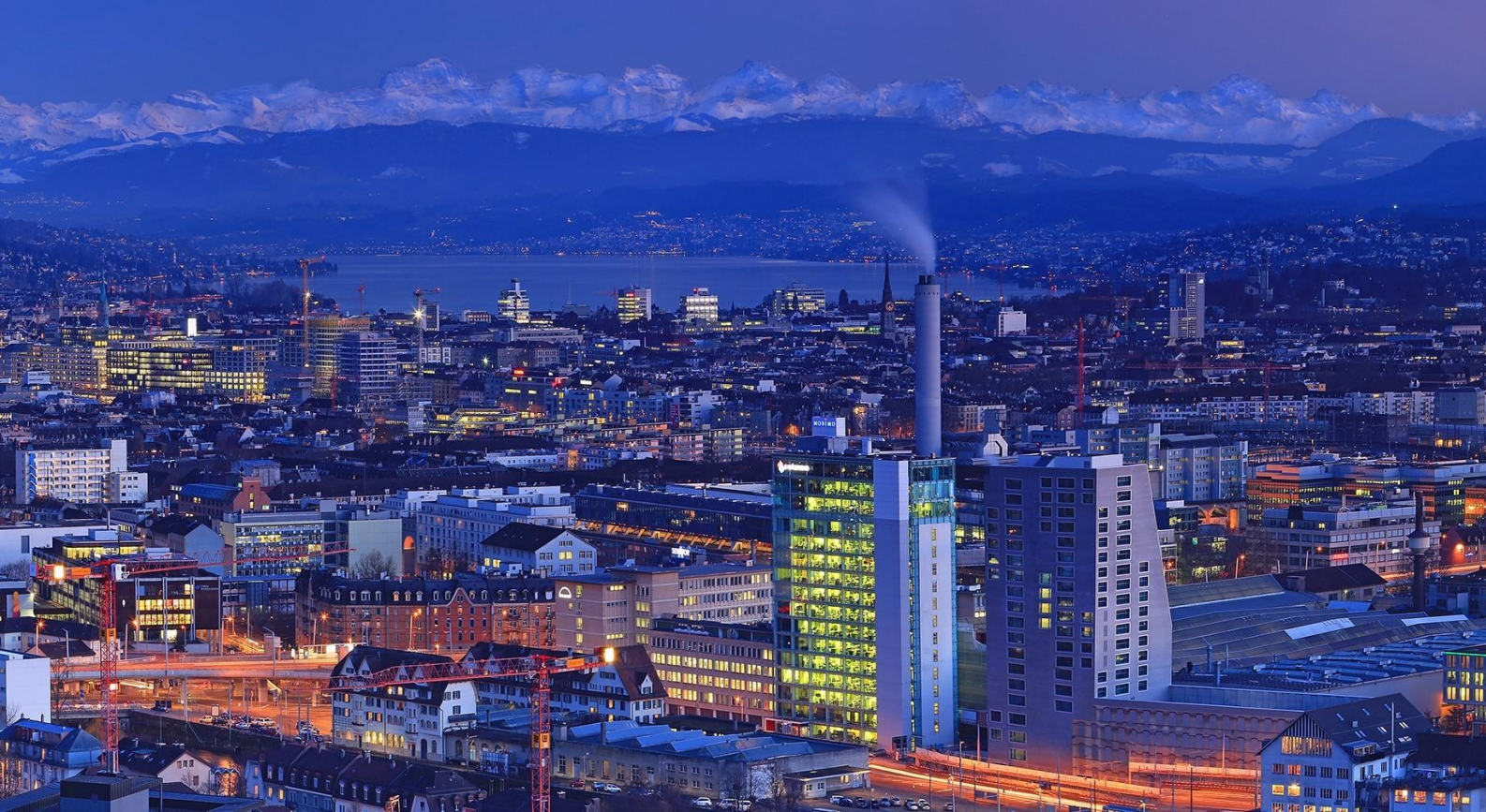

# GED 2.0.6

Version 2.0.6 updates

License order and Installation instructions

p4627

25 March 2022

## <span id="page-1-0"></span>**Contents**

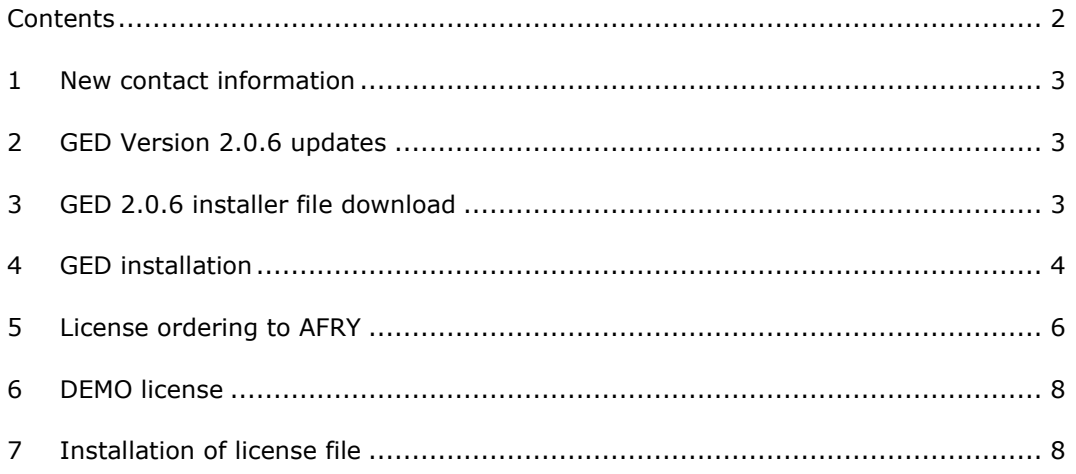

#### <span id="page-2-0"></span>1 New contact information

GED is supported by the Hydrogeology and Waste disposal group part of the Nuclear Energy department in AFRY Switzerland.

The Nuclear Energy department moved to the new offices of AFRY Switzerland in Zürich Alstetten. The new contact information for GED is:

AFRY Switzerland Ltd Hydrogeology and Waste Disposal Nuclear Energy Department Herostrasse 12 CH-8048 Zürich

GED project leader:

Dr. Axayacatl Maqueda Phone: +41 76 356 26 53 Email: [ge.dev@afry.com](mailto:ge.dev@afry.com)

#### <span id="page-2-1"></span>2 GED Version 2.0.6 updates

The only update in GED version 2.0.6 is the new implementation of the license.

The past implementation of the license server required an internet connection from the computer where GED is installed to a license server at AFRY. We decided to develop a more robust system where the license is installed locally at the user's computers.

#### <span id="page-2-2"></span>3 GED 2.0.6 installer file download

The GED installer file can be downloaded from the following address:

[https://sagedwebdownload.z1.web.core.windows.net/GED\\_Setup\\_2.0.6.zip](https://sagedwebdownload.z1.web.core.windows.net/GED_Setup_2.0.6.zip)

GED 2.0.6

Compile date 11.02.2022

#### <span id="page-3-0"></span>4 GED installation

Please uninstall previous versions of GED in your computer. Run the installer file with Windows Administrator rights. If Windows Defender protection is set to high levels the window below may appear. Click on the option More info and then the button Run Anyway.

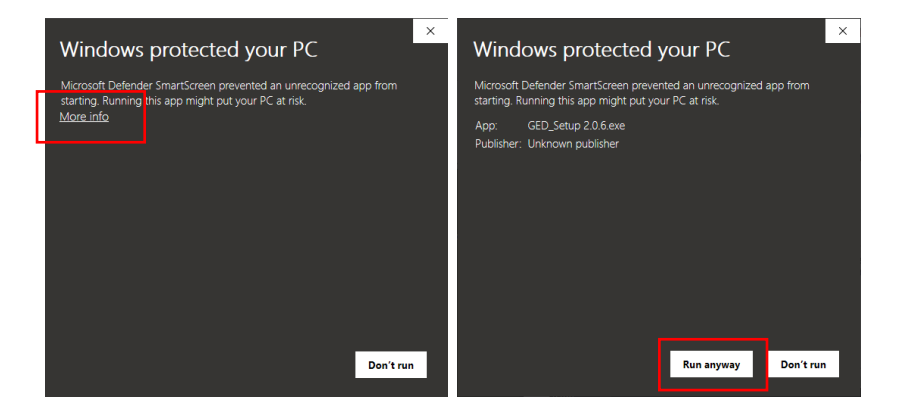

The installation starts, check the box to accept the license agreement.

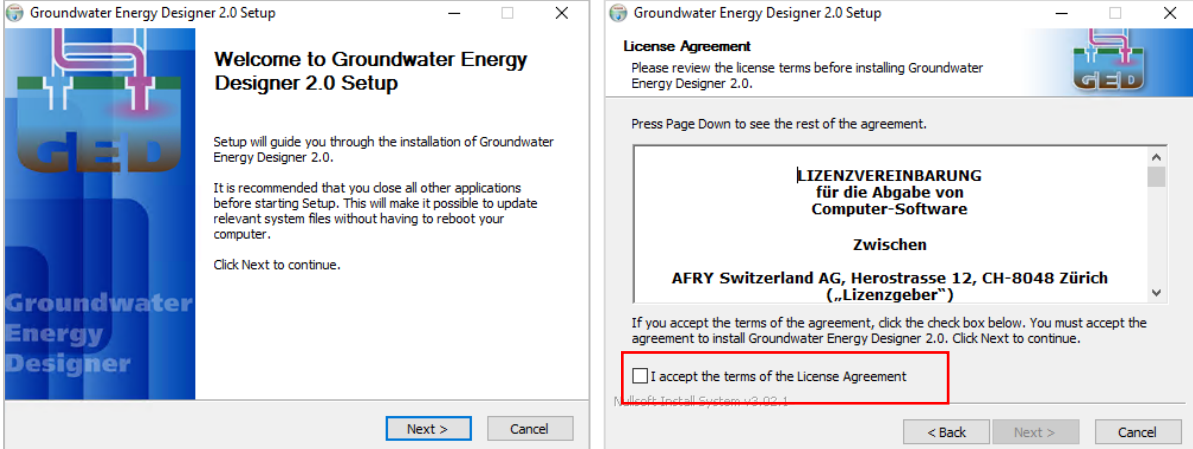

The GED installer will require the installation of Microsoft libraries if they are not already present in the operating system. If they are already installed, the MS libraries are optional.

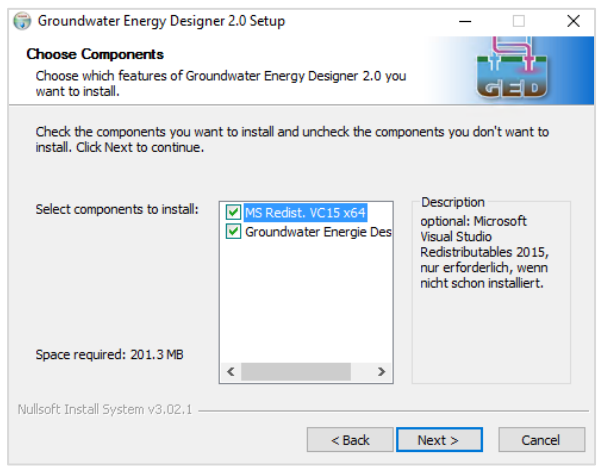

We recommend installing GED in the default directory in Windows program files. Other locations can be selected too if desired and finish the install process.

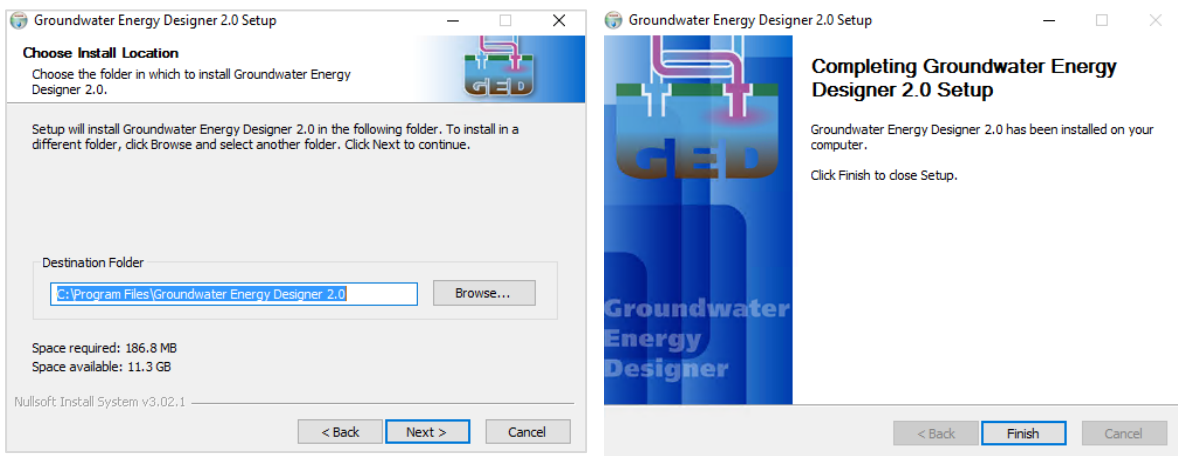

### <span id="page-5-0"></span>5 License ordering to AFRY

If no license file has been sent by AFRY, follow these steps.

1. Run GED 2.0.6 for first time

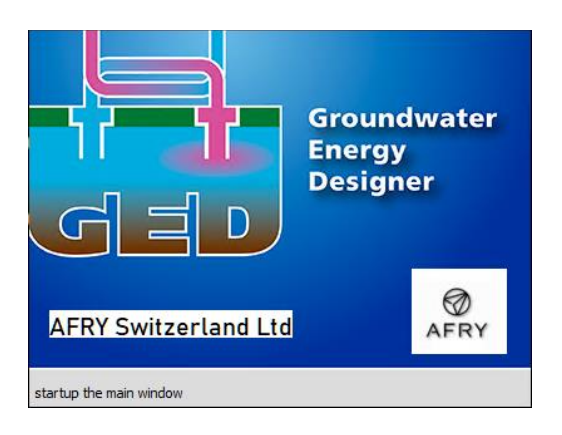

2. An error message stating the license file was not found on the GED install directory appears. Click OK to continue.

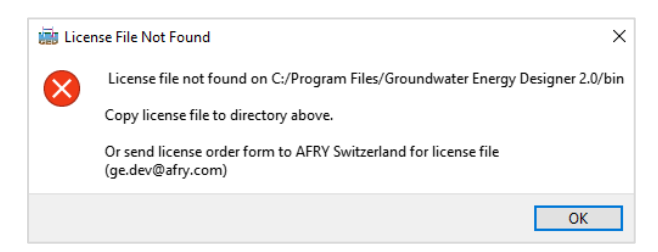

3. The GED main window opens, and the only possible action is to order a license. To order a license click on the Menu bar > Settings > License Order Form as shown below.

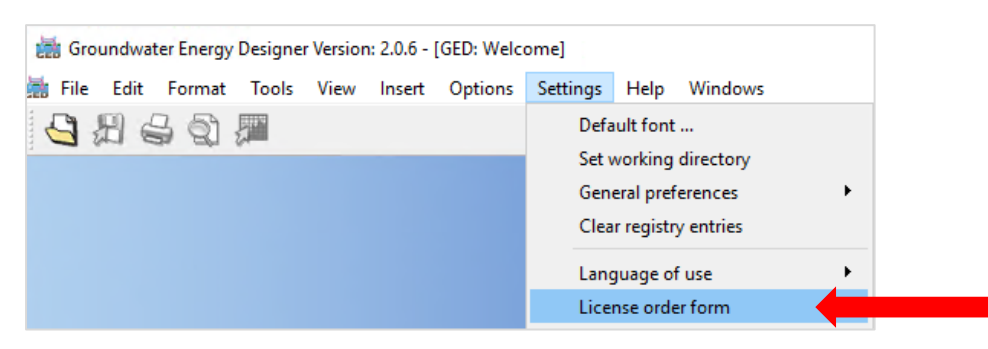

- 4. A window with the license form appears. It is possible to fill out the form in two manners:
	- Type your contact information directly on the form and then select **Export PDF** option, and send us the PDF file to [ge.dev@afry.com](mailto:ge.dev@afry.com)
	- Or, print the form fill it by hand, scan it and send it to [ge.dev@afry.com](mailto:ge.dev@afry.com) or by post to the address indicated in the order form.

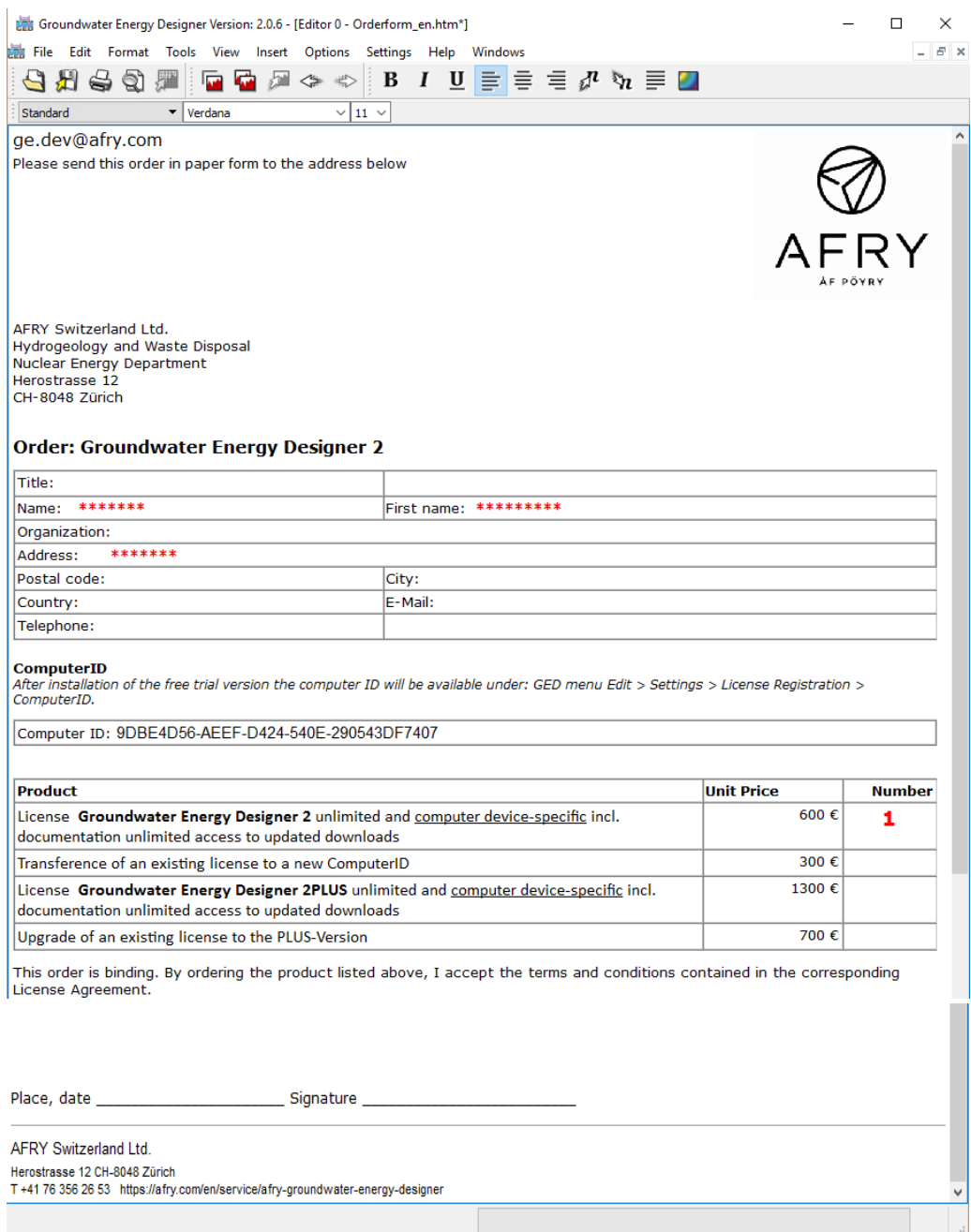

5. Once we receive your order, we will reply by email with the license file.

#### <span id="page-7-0"></span>6 DEMO license

If a demo license is needed to test GED, please write us to [ge.dev@afry.com](mailto:ge.dev@afry.com) indicating the date of start of the DEMO period and the computerID value indicated in the order form.

We will reply by email with a license valid for 7 days.

#### <span id="page-7-1"></span>7 Installation of license file

Just copy license file received by email to the directory indicated in the error message displayed when opening GED.

The example below is for the suggested installation directory. Therefore, just copy license GED.zip to C:/Program Files/Groundwater Energy Designer 2.0/bin

Usually Windows Administrator rights are needed to copy files to this directory.

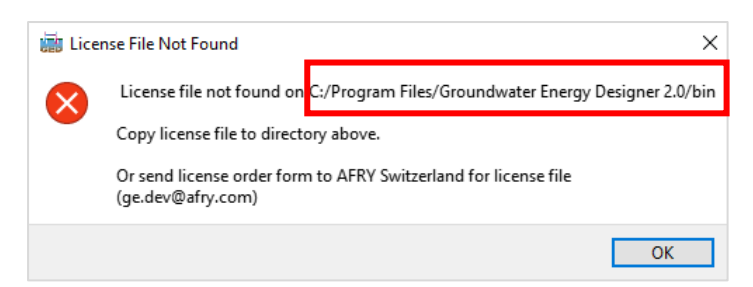

An alternative to find the path were to copy the license file is to make a right-click with the mouse on the shortcut created on the Desktop for GED. Copy the license file to that directory path.

After the license file has been copied, run GED once again. The following information message should appear if the license file is valid. BASIC or PLUS depending of the GED version ordered and the end date of the end of the license:

- 31.12.2099 for lifetime license.
- A 7-day period for DEMO licenses.

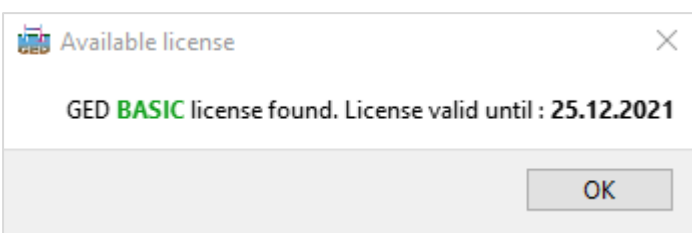

GED is ready to work, no internet connection is needed. Any past project can be opened now.